# 廠商交易平台操作手冊

# **VERSION: 13 OCTOBER, 2017**

系統操作手冊-廠商交易平台

**SIGNATURE**:

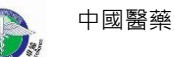

China Medical University Hospital Information Technology

## **CONTENTS**

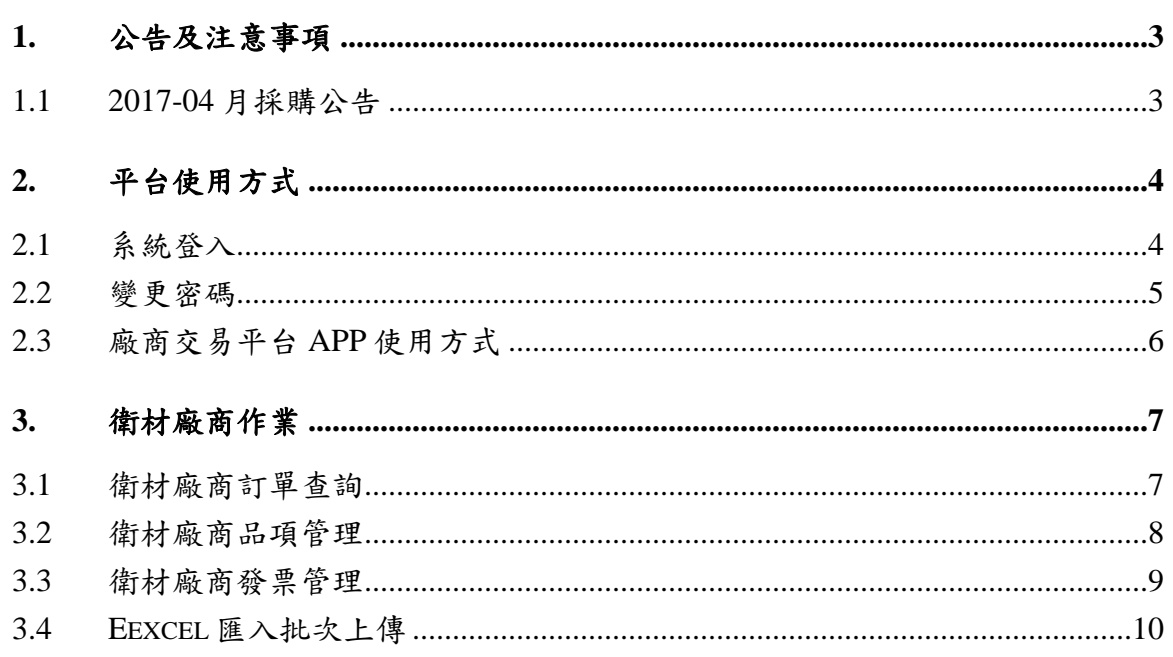

## <span id="page-2-0"></span>**1.** 公告及注意事項

#### <span id="page-2-1"></span>**1.1 2017-04** 月採購公告

本院將於 106 年 4 月 1 日起啟用新衛材系統。

啟用後驗收流程將有變更,需請貴公司配合。貴公司收到新系統訂單後,請登入本院廠商交易平台鍵入 下列資料:先新增「發票號碼」、「發票日期」,再鍵入出貨「數量」或「贈送數量」、各品項「金額 (含稅) 」及「折讓金額」等(或直接以 Excel 檔將資料匯入), 資料未建齊全, 系統將無法啟動後續驗收 付款流程,恐造成付款時程延遲,請貴公司**務必**配合。(操作說明及格式如附件),網址為 <http://61.66.117.51/Community/> 貴公司帳號為貴公司統編, 預設密碼為公司統一編碼, 不足八碼前 面補 0,登入後請先自行修改密碼。

※重要注意事項:配合本院衛藥材新系統上線,請各廠商配合新系統上線填列折讓金額相關資訊即可, 不**需開立折讓單**,上線後本院會於月底彙整開立相關進貨折讓單,請於出貨時隨發票附上回郵信封, 以利本院寄發進貨折讓單,如未附回郵信封,請各廠商自行至本院索取。感謝各廠商的支持,敬請配合 相關作業變革。

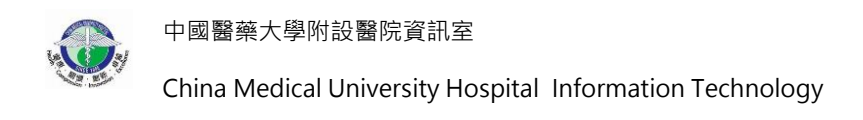

## <span id="page-3-0"></span>**2.** 平台使用方式

### <span id="page-3-1"></span>**2.1** 系統登入

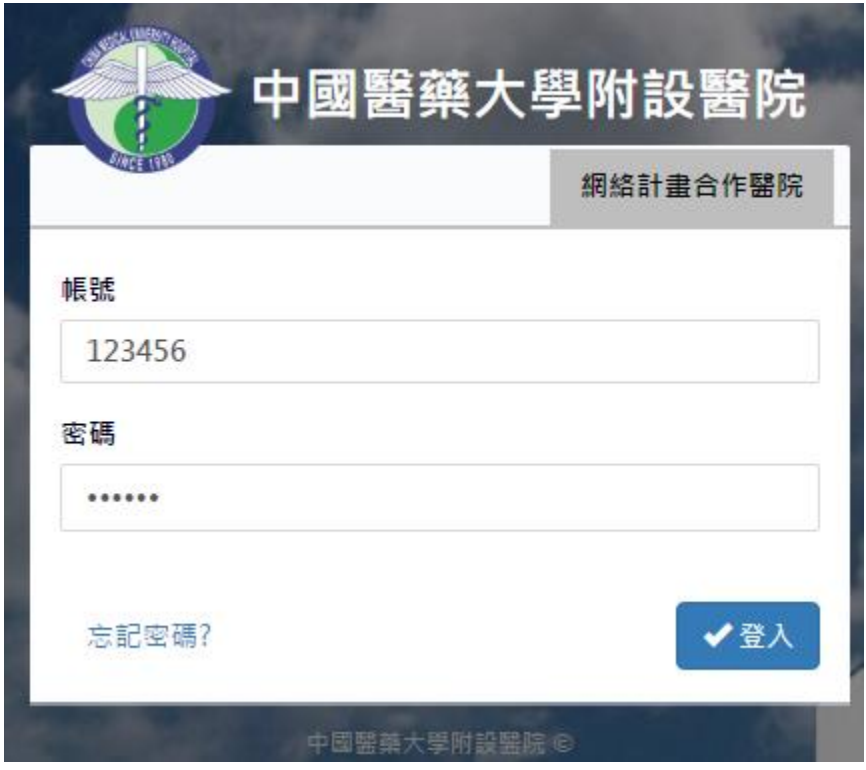

(1) 進入網址: <http://61.66.117.51/Community/>

- (2) 請使用 Google Chrome 瀏覽器開啟(系統部分功能目前暫無支援 IE 瀏覽器)。
- (3) 帳號為公司統一編碼,密碼預設公司統一編碼,不足八碼前面補 0。

#### <span id="page-4-0"></span>**2.2** 變更密碼

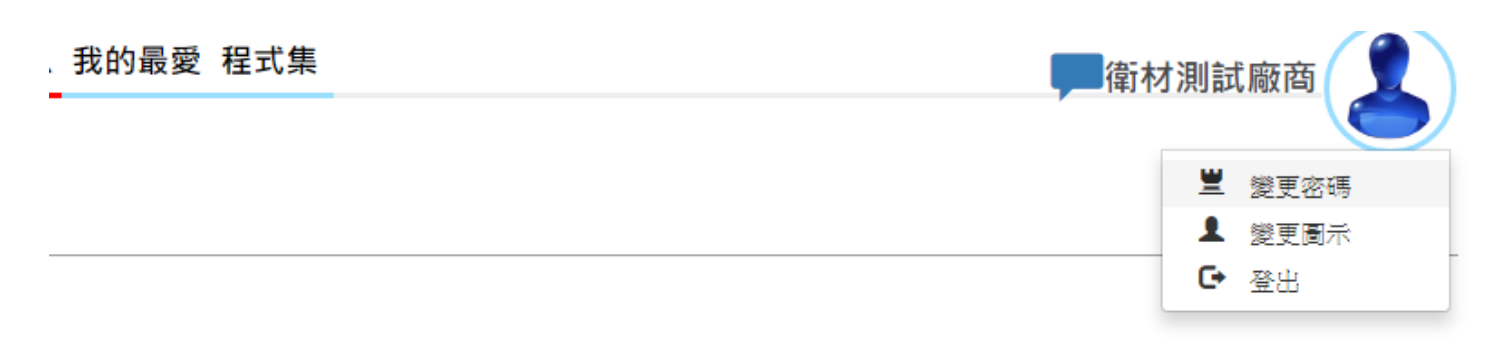

#### 中國醫藥大學附設醫院

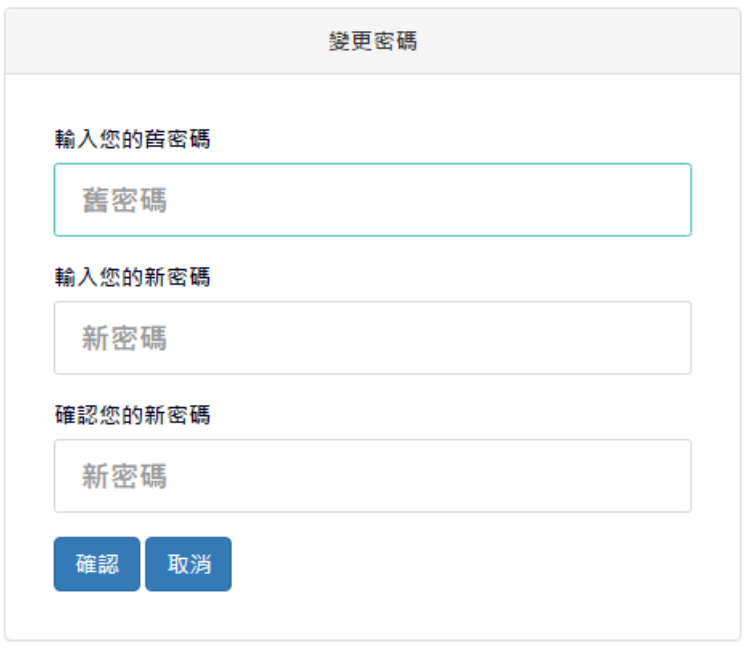

- (1) 登入系統後,點擊右上角「變更密碼」。
- (2) 輸入「舊密碼」及輸入兩次「新密碼」。
- (3) 完成後點選「確認」完成密碼修改。
- (4) 為系統安全使用,建議將預設密碼修改。

中國醫藥大學附設醫院資訊室 China Medical University Hospital Information Technology

## <span id="page-5-0"></span>**2.3** 廠商交易平台 **APP** 使用方式

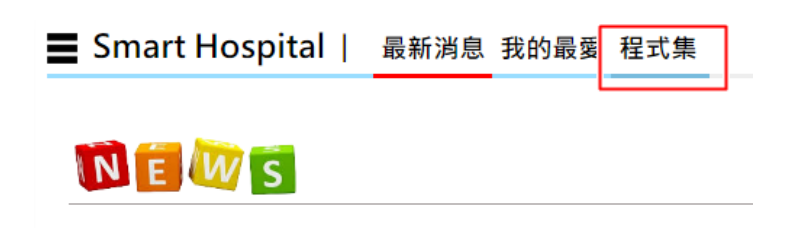

(1) 登入系統後,點選「程式集」。

Smart Hospital | 最新消息 我的最愛 程式集

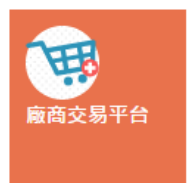

(2) 接著點選「廠商交易平台」。

■ 廠商交易平台 | 最新消息

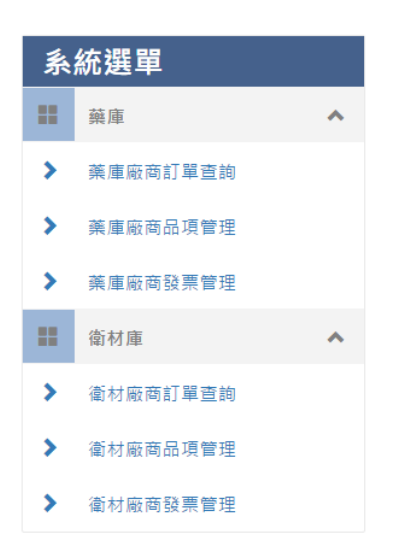

(3) 依出貨分類藥庫或衛材進行作業。

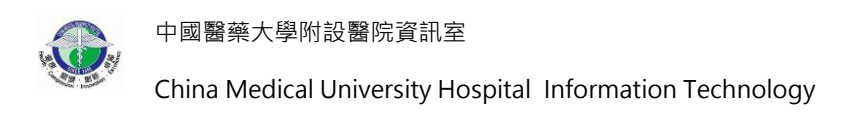

## <span id="page-6-0"></span>**3.** 衛材廠商作業

#### <span id="page-6-1"></span>**3.1** 衛材廠商訂單查詢

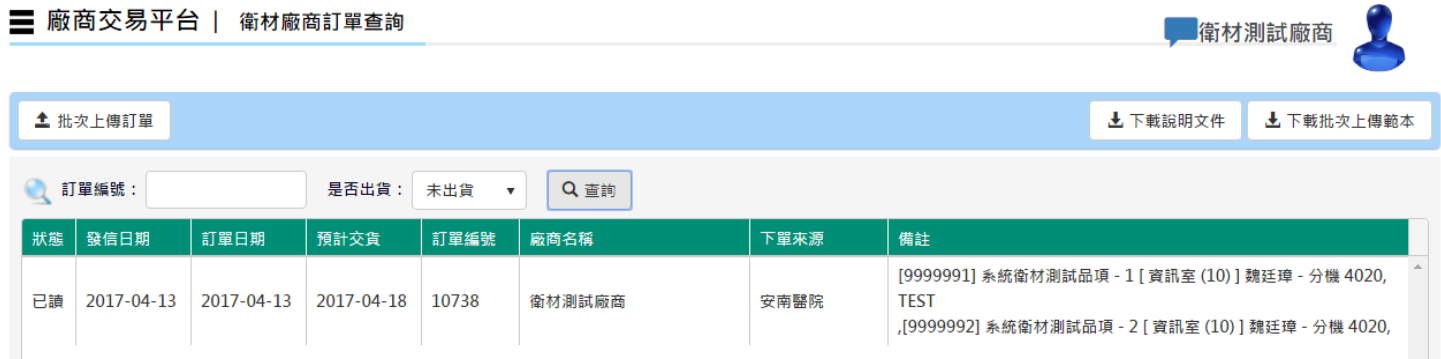

- (1) 雙擊訂單,頁面會跳轉至品項管理,即可開始輸入資料,如雙擊訂單無任何回應請重新整理頁面, 再登入一次即可。
- (2) 「上傳訂單」為系統自動將整理好的 Excel 文件自動批次新增上傳至系統。
- (3) 「下載上傳訂單範例」Excel 資料,使用時必須符合格式,切勿自行異動欄位標題或位置,可能導 致轉入失敗。

註: 欄位狀態為已讀時,表示廠商已點擊進入品項管理頁面(已查看過訂單資料),如未點擊則顯示未讀

#### <span id="page-7-0"></span>**3.2** 衛材廠商品項管理

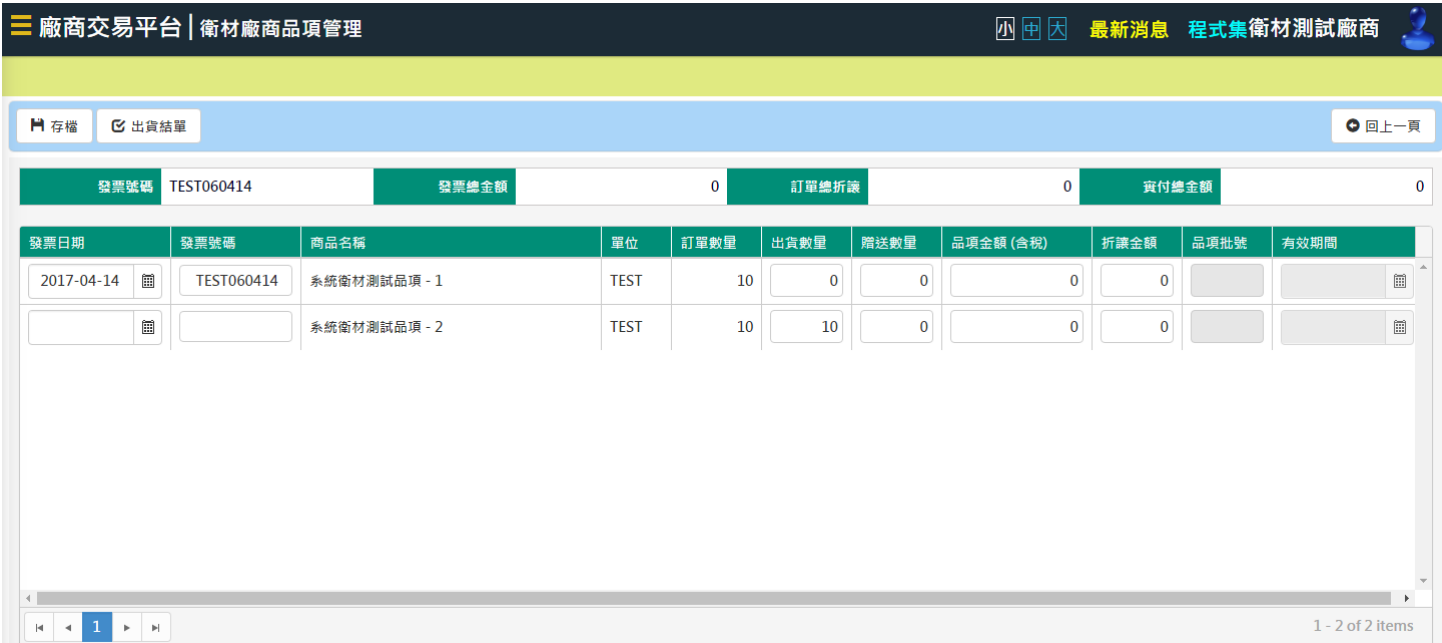

(1) 「發票號碼」及「發票日期」登打。

- (2) 品項資料須輸入「出貨數量」「贈送數量」「品項金額(含稅)」「折讓金額」。
- (3) 輸入完資料後,按下左上角「存檔」。
- (4) 存檔後,如有多筆發票,可點選清單,系統自動於上方統計該發票總金額。
- (5)當訂單資料皆輸入完畢,並且確認過後即可按下出貨結單,並會顯示下圖訊息,按下確認後,該訂 單即完成出貨,無法再異動修改資料。

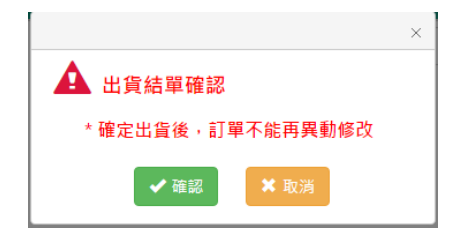

註:出貨完成後,可到查詢畫面將改為已出貨,即可查詢出貨資料。

中國醫藥大學附設醫院資訊室 China Medical University Hospital Information Technology

#### <span id="page-8-0"></span>**3.3** 衛材廠商發票管理

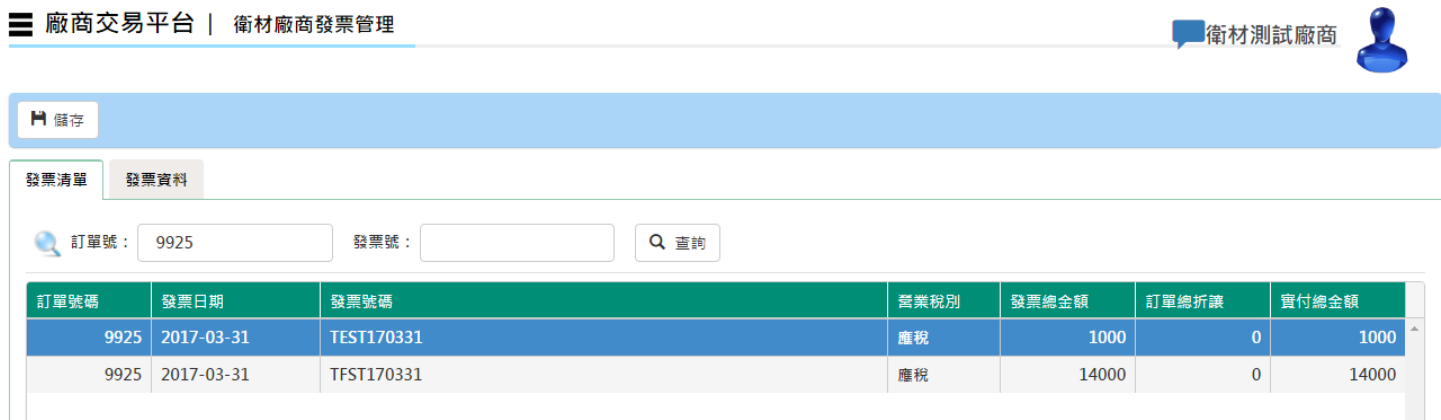

(1) 此功能針對出貨款後異動發票品項金額及折讓金額。

(2) 輸入「訂單號」或「發票號」來查詢。

(3) 查詢後清單,在清單列點擊兩下,系統切換「發票資料」分頁。

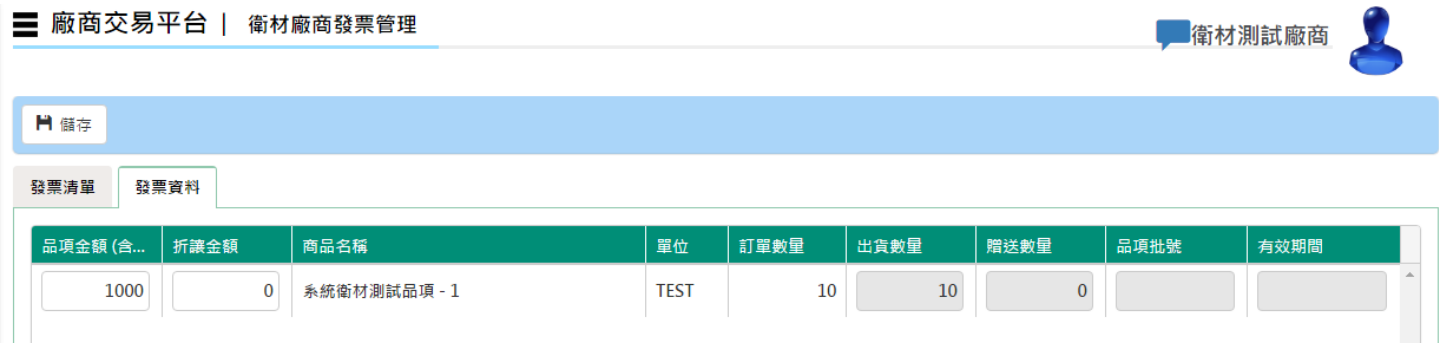

(4) 輸入欲修改之「品項金額」或「折讓金額」。

(5) 確認內容無誤後,點選左上角「儲存」。

註: 如訂單貨品已送達藥庫或衛材庫,且未先在廠商交易平台輸入資料,則醫院這邊會先將貨品驗收。 如此一來就無法在訂單查詢頁面查到訂單資料,請廠商自發票管理頁面做補 key 動作。僅需輸入金額, 如發票及批號等相關資料有錯誤,請聯絡藥庫或衛材庫更改。

中國醫藥大學附設醫院資訊室 China Medical University Hospital Information Technology

#### <span id="page-9-0"></span>**3.4 Eexcel** 匯入批次上傳

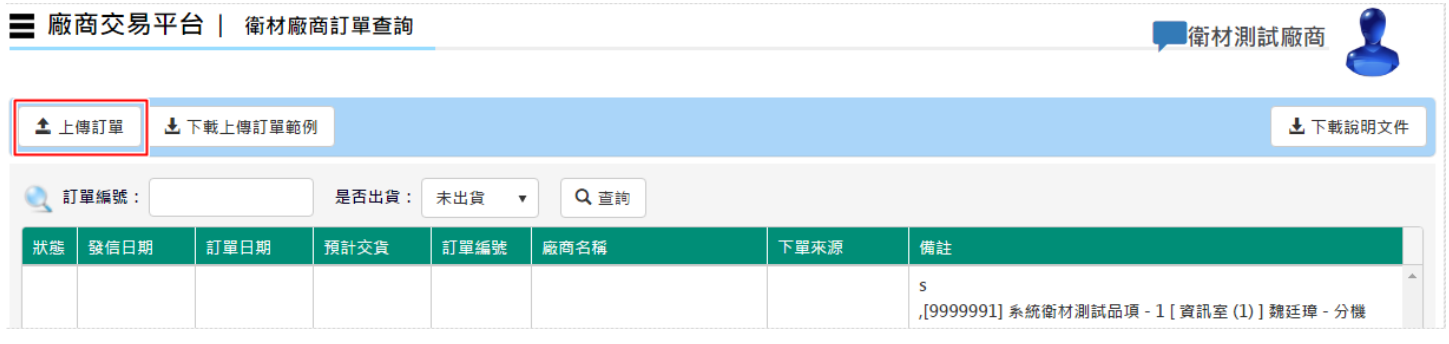

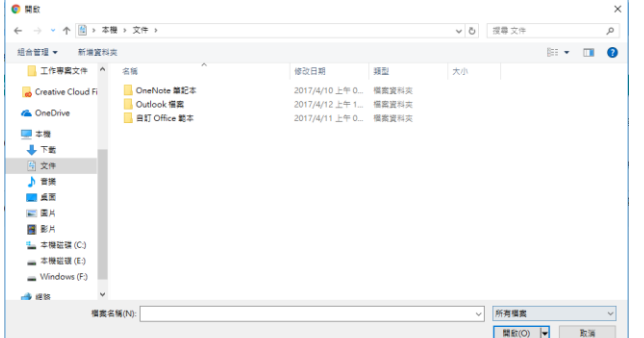

- (1) Excel 匯入請由查詢畫面(廠商訂單查詢)操作,按下上傳訂單,選擇檔案即可。
- (2) Excel 格式及限制:
	- 甲、欄位如下(請勿更欄位名稱,且務必都要填入):使用帳號,訂單號碼,發票日期,發票號碼,稅別,本 院品項代碼,出貨類別,出貨數量,出貨批號,有效期限,品項金額,金額折讓,折讓類別,統一編號。
	- 乙、稅別及出貨和折讓類別請填入代碼即可。
	- 丙、日期格式請填 西元年+月+日(ex 20160401)。

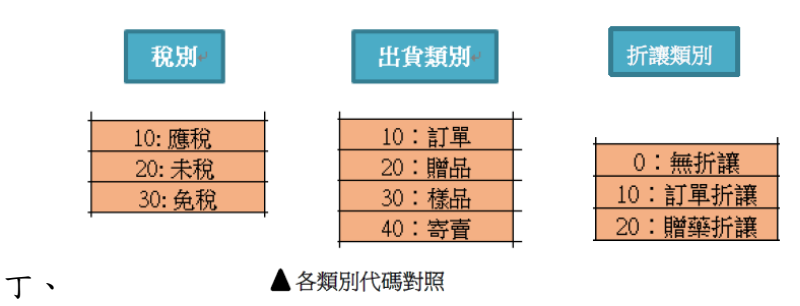

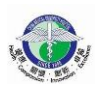

China Medical University Hospital Information Technology

戊、範例格式

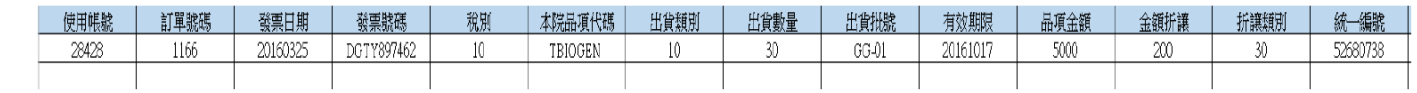

(3) 上傳資料成功後,會顯示下圖之訊息,如需查看匯入資料,點擊訂單進入品項管理頁面即可查看。

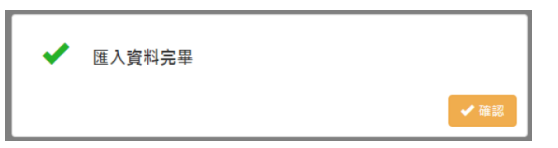

(4) 上傳失敗,則會顯示失敗訊息,請根據失敗訊息做修改(下圖為失敗訊息之一)。

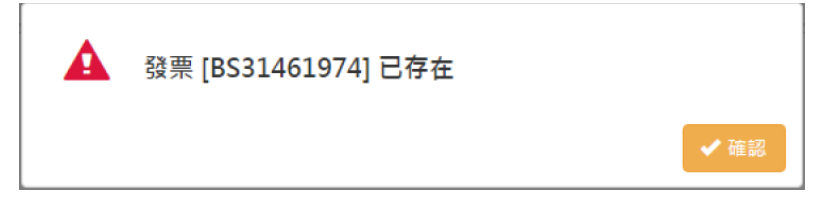